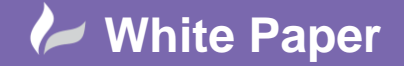

**Reference:** Renaming Multiple Drawings - September 2016 Guide by Miles Nicholson

# **Renaming Multiple Drawings**

## **AutoCAD Electrical 2017**

In AutoCAD® Electrical's *Project Manager*, you are able to drag and drop multiple drawings into the order you require. The drawings *Sheet* value can then be re-sequenced using the command *Title Block Update*. It is the *Sheet*  value that's used for cross referencing purposes so the file name is irrelevant.

However, some clients have to incorporate the sheet number into the drawing file name and this becomes more difficult in reordering the drawings or adding a drawing into the middle of an existing set.

As an example you may already have drawings numbered 1‐100 and you want to insert a drawing in the middle. This is not an issue if the name of the drawing does not use the sequence as part of its number. However, if the drawing name uses the sequence as part of its number, you will need to rename all of the drawings and this is time consuming.

There are a few methods that could be adopted to change the file names on mass:

### **Using Excel:**

*Right click* over the project in the Project Manager.

Select *Drawing List Report* and choose the file of FILENAME only. Save this file to Excel. The Excel document will look similar to the following:

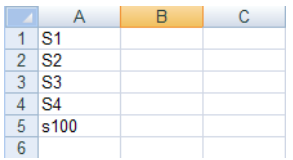

You can copy column A to column B and also insert additional columns of "RENAME ", ".DWG " & ".DWG" (Note the space character after RENAME and the first .DWG ). This will produce something similar to the following:

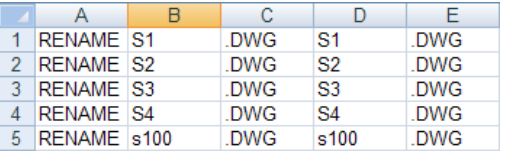

Use Excel to automatically index drawings sequentially e.g. S1…S5 Save the file as a \*.CSV.

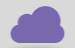

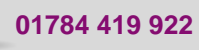

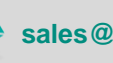

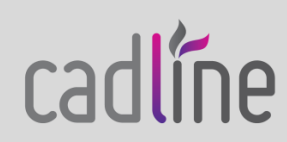

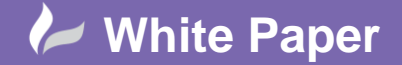

**Reference:** Renaming Multiple Drawings - September 2016 Guide by Miles Nicholson

You can then open the CSV file using Notepad. The file should look similar to the following:

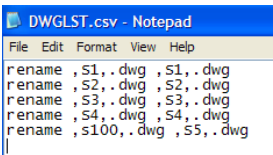

Select *Edit* dropdown > *Replace*

Replace the text "," with "". (i.e. nothing as opposed to a comma character)

Select *File* dropdown > *Save As*

Change the file extension to "bat" instead of "txt" or "csv"

Save the file in the working directory and double click on the file from Windows Explorer. Your drawings will be renamed

You also have to open the <<project>>.wdp file using Notepad and edit the drawing names. If you don't, AE will prompt to say it can't find the drawing the next time the project is opened and will give you the option of manually selecting a drawing at that point.

N.B. Please ensure that you make a backup of your data prior to trying this to ensure that you are able to revert back if necessary!

#### **Using AutoCAD Electrical:**

*Right click* over a drawing within an active project > select *Rename* This has to be repeated on every single drawing that needs its file name changed so it doesn't lend itself to mass changes

#### **Use a 3rd Party File Rename Utility:**

You will also have to open the << project name>>.wdp file using Notepad and edit the drawing names. If you don't, AutoCAD Electrical will prompt to say it can't find the drawing the next time the project is opened and will give you the option of manually selecting a drawing at that point

#### **Conclusion:**

In summary, it's easier if you can keep the file names independent from the sheet numbers so that files can easily be reordered within your projects

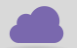

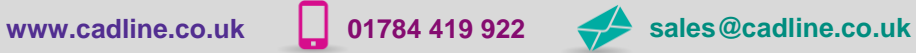

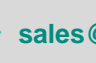

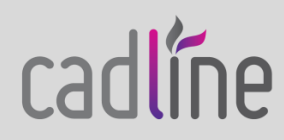